## <span id="page-0-0"></span>Ardublock getting started

Stanislav Novák

3. dubna 2023

- **1** Nejdříve je třeba stáhnout vl.exe
- Následně program spustíme; rozbalíme samorozbalovací archiv někam na disk C: (můžeme nechat výchozí cestu)
- **3** Mezi rozbalenými soubory spustíme **install.bat** a čekáme na Press any key to continue . . .
- **●** Ujistíme se, že ve složce **Dokumenty** přibyla složka arduino-1.8.19
- <sup>1</sup> Ve sloˇzce **arduino-1.8.19** spustíme soubor **run.bat** (vždy prosím tímto souborem!)
- 2 Pokud se nám objevilo prostředí Arduina připojíme STM32G030 k PC a v nab´ıdce **Tools**→**Port** vybereme COM port zařízení.
- **3** V nabídce **Tools** vybereme položku **Ardublock**; mělo by se nám objevit okno Ardublocku

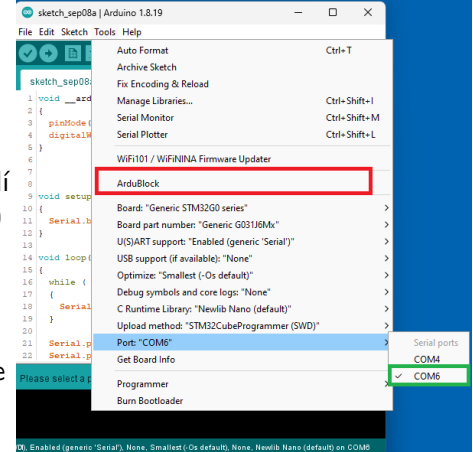

## První program – Blikání LED

- **1** Spustíme Ardublock (předchozí slide) nalevo se objeví prázdná plocha kam budeme umist'ovat bločky; bločky nalezneme v nabídce vpravo
- <sup>2</sup> V Ardublocku "nataháme"<br>Dragyam nadla ahvázku: program podle obrázku; program si můžeme uložit tlačítkem **Save** na horní liště
- **3** Hotový program budeme nahrávat do desky tlačítkem **Upload to Arduino** (nejdříve upravme zapojení desky viz dále)

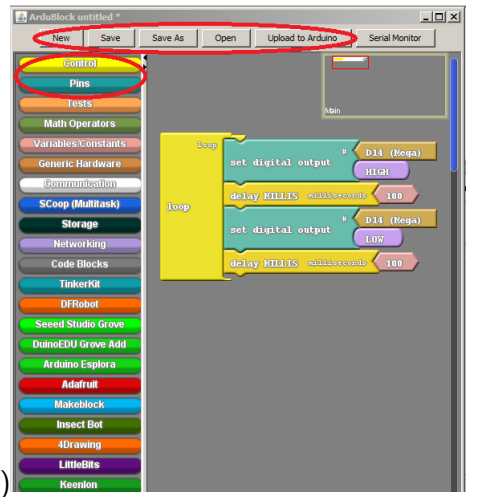

Ovládání Ardublocku by mělo být do velké míry intuitivní; pokud jsme i pˇresto ztraceni zkusme napˇr. **[tento tutorial](https://bastlirna.hwkitchen.cz/ardublock-graficke-programovani-v-arduino/)**.

## Omezení Ardublocku

- Arduino rozlišuje piny digitální, analogové a PWM, tomu odpovídají barvy bločků pinů Ardublocku (obrázek)
- Ardublock postrádá "dopřednou kompatibilitu"s piny STM32
- $\bullet \rightarrow$  používejte/hledejte piny nezávislé na kategorii
- Analogové vstupy 4, 7
- PWM výstupy  $1, 4, 8$

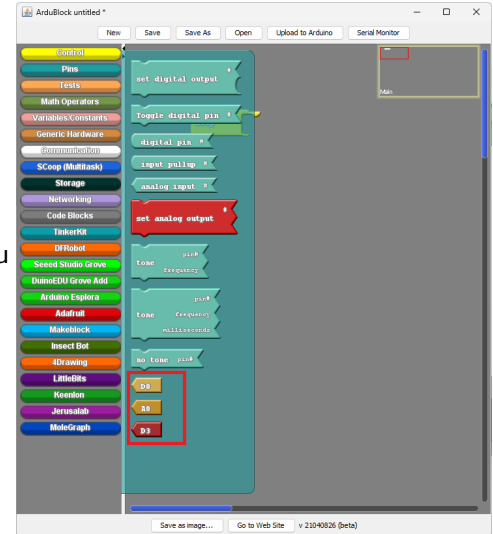

## Nastavení desky a nahrávání

- **1** Desku pře-zapojíme podle schématu. Oproti výchozímu schématu se LED přesunula na pin 1; na pin přidáme rezistor na Vdd (3.3 V, na horní liště). Zapojení pinů 2, 3, 5, 6 necháme jak je ve výchozím zapojení.
- 2 Desku připojíme k PC a nahrajeme program (tlačítkem **Upload to Arduino**)
- Pokud vše proběhlo správně, v konzoli Arduina by se měl objevit řádek Start operation achieved successfully

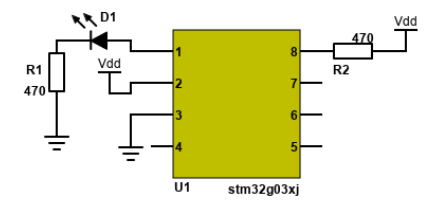

Cílem programu je rozeznít bzučák na frekvenci 880 Hz. Podle schématu (vlevo) pře-zapojíme desku a podle části screenshotu (vpravo) "nataháme"<br>reserem program.

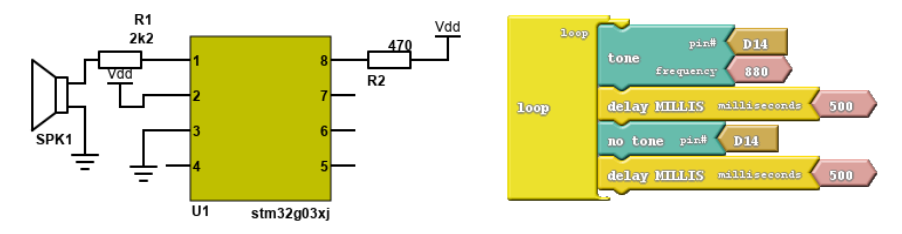

Bloček **tone** nastaví na pinu periferii (čítač) generující obdélníkový signál o dan´e frekvenci na pinu (1). Bloˇcek **no tone** ukonˇc´ı generovan´ı sign´alu. Program můžete rozšířit o více tónů a sestavit si tak nějakou melodii. Frekvence jednotlivých tónů je možné nalézt např. [zde](https://www.interval.cz/podklady/1999-2008/bittnerova/866/tony.html)

Cílem programu je rozeznít bzučák pokud je stlačeno tlačítko. Podle schematu pře-zapojíme desku a "nataháme" program.<br>'

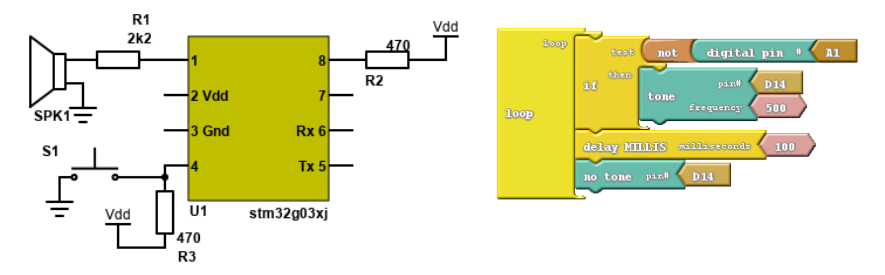

V tomto projektu se objevuje podm´ınka **if** (obsah bloˇcku se vykon´a pokud je splněna podmínka). Dále se zde objevuje spojka not negující logickou hodnotu podmínky. Poslední novinkou je čtení pinu (**digital pin**). Dobré je si uvědomit jak souvisí hrany bločků s datovými typy  $(kulatá=logická hodnota; klín=číslo).$ 

- · Programováním se vám otevřelo mnoho nových možností, zkuste si vymyslet nějaký svůj program.
- $\bullet$  Pokud znáte Anduino/C, můžete nadále programovat bez programu Ardublock.
- Definice (jména) jednotkových pinů jsou uvedeny na obrázku.

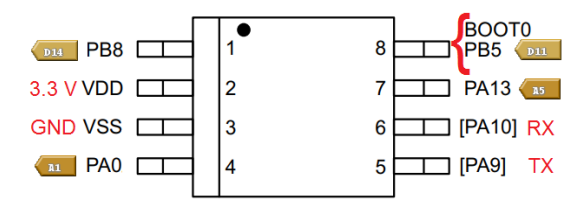

<span id="page-9-0"></span>Při nahrání programu jsem přepsali program osciloskopu. Osciloskop můžeme znovu nahrát dle uvedeného postupu. Nezapomeňme však vrátit i zapojení (až po nahrání osciloskopu).

- **1** Spustime program **STM32CubeProgrammer.exe** ve složce Dokumenty/STM32CubeProgrammer/bin
- **2** Tlačítkem Open File otevřeme soubor [stm32g030j6.bin](https://drive.google.com/file/d/1oVGD-XFKtwRvKFJ0PLZ-E96iBGX8h9BF/view?usp=sharing) (v okně by se měl objevit jeho obsah).
- Tlačítkem **Connect** se připojíme k desce (musíme mít správně nastavený COM port a zařízení musí být v bootloaderu)
- Tlačítkem Download nahrajeme osciloskop do desky

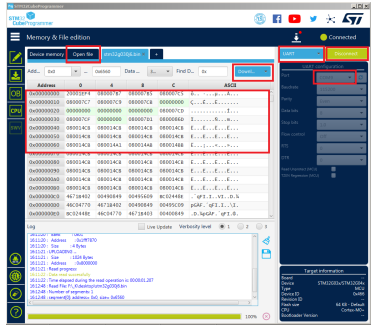